The *Attract* screen is the initial screen the player sees on the PlayCentral HD. Buttons and fields on this screen are:

- **Draw Games:** Displays individual tiles for all available Draw games.
- **Scratch-Off Games**: Displays individual tiles for all available Scratch-Off games.
- **Featured Draw Games/Scratch-Off Games**: Displays individual tiles for featured Draw and Scratch-Off games.
- **Playslip**: Tutorial video on how to process a playslip.
- **Check Ticket**: Tutorial video on how to scan a Draw and Scratch-Off ticket.
- **Redeem Coupon**: Tutorial video on how to redeem a coupon.
- **Wheelchair Symbol:** Displays all menu options in a wheelchair accessible view.

# **SCRATCH-OFF GAME SELECTION**

- 1. From the **Scratch-Off Games Selection** screen, touch a game tile. The selected game's **Purchase** pop-up screen displays.
- 2. Do one of the following:
	- Touch **[View Ticket]** to display an enlarged version of the Scratch-Off image. Touch **[+]** to add additional tickets or **[-]** to remove tickets.
- 3. Do one of the following:
	- Touch **[BUY NOW]** to purchase and dispense the ticket.
	- *NOTE: The [BUY NOW] button is not displayed if the player's cash balance is insufficient to cover the purchase.*
	- Touch **[ADD TO CART]** to add the ticket for later purchase.
	- Touch **[Close]** to return to the **Scratch-Off Games Selection**  screen.

# **ATTRACT SCREEN DRAW GAME SELECTION**

Each Draw Game tile displays on the **Draw Games Selection**  screen and contains information on games offered for sale.

### Quick Pick:

- 1. From the **Draw Games Selection** screen, touch a game tile. The selected game's **Purchase** pop-up screen displays.
- 2. Choose a **Quick Pick Current Draw** option.

### Manual Pick:

**Quick Picks Current Draw** \$40 \$20 \$10

27 Mar 2018 10:34<br>
62 4x898<br>
52.00 - 1 Draw<br>
03/27<br>
102 N  $MECA$ <br>  $A$  01 07 23 28 32 MB 01 QF

蹊

**PICK YOUR OWN**<br>NUMBERS

**HOOSE VOUR PLAY** 

**CLEAR** 

**FINISH** 

\$40 \$20 \$10 MEGAPLIER<br>NO YES

 $1 +$ 

Tue Eve  $+$ 

**START DRAW** 

**DRAWS**  $1$   $\mathbb{H}$ 

**BUY NOW** 

 $$2.00$ 

......

. . . . . . . ,,,,,,,,<br>,,,,,

- 0

- 1. From the **Draw Games Selection** screen, touch a game tile. The selected game's **Purchase** pop-up screen displays.
- 2. Customize the selection as follows:
	- **Option (Megaplier, Power Play, etc.):** Touch **[YES]** to add the option, or **[NO]** to decline.
- **Plays:** Touch **[+]** to add plays or

**[-]** to remove plays.

- **Start Draw:** Touch **[+]** or **[-]** to change the date (the *current*  draw is the default).
- **Draws:** Touch **[+]** to add draws or **[-]** to remove draws.
- 3. Touch the **[PICK YOUR OWN NUMBERS]** button.
- 4. Do one of the following:
	- Touch the desired numbers. When touched, the number then highlights.

*NOTE: If necessary, touch a highlighted number to de-select.* 

- Touch **[CLEAR]** to clear all selected numbers, then touch each individual number for play.
- 5. Touch **[FINISH]** then do one of the following:
	- Touch **[BUY]** to purchase and print the ticket.
	- Touch **[ADD TO CART]** to add the ticket for later purchase.

*NOTE: The [BUY NOW] button is not displayed if the player's cash balance is insufficient to cover the purchase*

# **CHECK TICKETS**

#### Draw Tickets

Scan the barcode on the front of the Draw ticket. If the ticket is a winner, the following pop-up message displays:

*"Congratulations! Winner \$X.XX. Please touch YES to credit your balance. Please touch NO to retain your original ticket and redeem at a later date"*

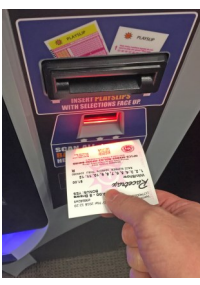

If the ticket is *not* a winner, the "*Sorry! Your ticket is not a winner.*" pop-up message displays.

After the Check Ticket steps are completed, a Replay ticket option automatically displays. See the *PLAYING REPLAY* section on reverse side.

## Scratch-Off Tickets

Scan the barcode on the front of the Scratch-Off ticket. If the ticket is a winner, the following pop-up message displays:

"*Congratulations! Winner \$X.XX. Please touch YES to credit your balance. Please touch NO to retain your original ticket and redeem at a later date."*

If the ticket is *not* a winner, the "*Sorry! Your ticket is not a winner.*" pop-up message displays.

# **PRINTING & REDEEMING VOUCHERS**

### Printing a Voucher

- With a balance remaining in the PlayCentral HD, touch the **[PRINT**
- **VOUCHER]** icon on the upper-right of the screen. A **Voucher Out** pop-up screen displays.
- 2. Touch **[VOUCHER OUT]** to have a voucher printed and dispensed.

#### Redeeming a Voucher

- 1. Scan the barcode on the front of the voucher.
- 2. If the voucher is valid, the player's balance is updated with the correct credit amount.

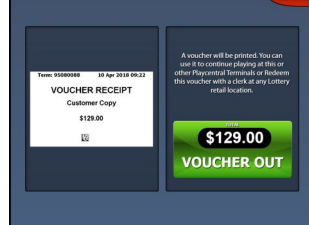

**VOUCHER** 

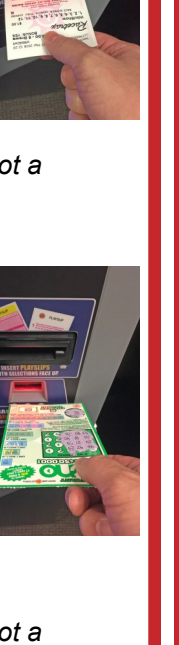

**BALANCE** 

\$129.00

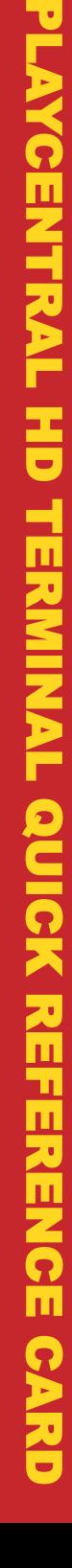

**SCRATCH DRAW** PLAYSLIP CHECK TICKET  $\mathbf{c}$ 

2000000 MEGA BUCKS

**QUANTITY** 

**BUY NOW** 

 $$30.00$ 

View Ticket

**NHRKE** 

MARYLAND CLOTTERY

ndlottery.com

\$1.5 Million DRAW: MAR 29

**REPORTS**

The PlayCentral HD uses a cascading menu to select between Accounting, Events, and Miscellaneous reports.

*NOTE: Some reports may require manager access.*

## Accounting Reports

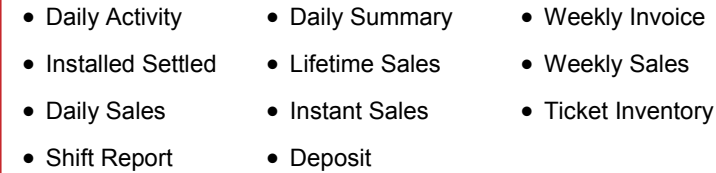

## Events Reports

• Burster Events • Burster Details • Bill Events

# Miscellaneous Reports

• Installed Games

PLAYCENTRAL HD TERMINAL QUICK REFERENCE CARD

띧

 $\frac{\Omega}{L}$ 

 $\frac{1}{10}$  $\overline{\bm{C}}$ 

QUICK

 $\mathbf{G}% _{t}$ 

**REFERENCE** 

# **EMPTYING THE CASH BOX**

When removing the money from the cash box, be sure to run a **Deposit** report found in *Reports ► Accounting* menu. You should select **[Yes]** to "zero out" your balance from the Cash Box.

- 1. Insert the *red* key into the door lock, turn, log in on the touch screen, and open the PlayCentral HD door.
- 2. Using the *black* key, unlock the electronics cage and pull the cage forward.
- 3. Insert the small, *silver* key #**43** into the back of the cash box. Press to turn.
- 4. With the key turned, press in the metal loops on the cashbox sides and pull to remove.
- 5. Insert the small, *silver* key #**42** to open the cash box.
- 6. Remove the bills from the cash box.
- 7. Close and lock the cash box ensuring the springs are flush.
- 8. Insert the cash box back into the electronics cage.

*NOTE: When the cash box is inserted correctly, an audible click is made followed by the cash box resetting.* 

- 9. Use the *black* key to close and lock the electronics cage, then the *red* key to close and lock the PlayCentral HD door.
- 10. Touch **[Exit]** to return the PlayCentral HD to player mode.

# **LOADING SCRATCH-OFF TICKETS SCANNING A PLAYSLIP**

All Scratch-Off ticket packs must first be activated on either the WAVE, WAVE C, WAVE X, or Flair terminal.

- 1. Insert the *red* key into the door lock, turn, log in on the touch screen, touch **[Load Tickets]**, and open the PlayCentral HD door.
- Use the blue screen and number pad (located at the top of the PlayCentral HD) to follow the prompts for loading a pack.
- 3. Always select **Yes [Enter]** when the screen asks "Are You Loading a Single Pack?".
- Scan the barcode on the back of any Scratch-Off ticket or manually enter the game and book number from that pack. • Event Log **•** Balance Events • Security Events **CHANGING LOTTERY PRINTER PAPER** 
	- 5. When loading a full pack or partial pack: Select **Yes [Enter]** for a full pack, **No [Funct]** for a partial pack.
	- 6. Verify the pack being loaded is displayed on the blue screen and number pad.
	- 7. Open the appropriate burster tray. Maximum ticket lengths for burster trays are as follows:
		- Bins 1–4: 4 inch length or shorter
		- **Bins 5–8:** 6 inch length or shorter
		- **Bins 9–24:** Any length

### **Burster Tray Silver Bar**

- 8. Insert the Scratch-Off ticket pack, **face up**, into a burster tray. Thread the ticket, **face up** *OVER the silver bar* with the lowest ticket number first into the slot until the burster automatically advances the ticket, as shown in image on the right.
- 9. Once the pack is loaded, the prompt from step 2 reappears. To load additional packs in other bins, repeat steps 2-8.
- 10. When all packs have been loaded, close all burster drawers, check the **Load Tickets** view to verify that all tickets have been properly loaded, then close and lock the terminal. Touch **[Exit]** to return the PlayCentral HD to player mode.

*NOTE: From Reports ► Accounting, print a Ticket Inventory Report to ensure the Scratch-Off ticket inventory is correct.*

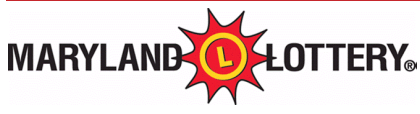

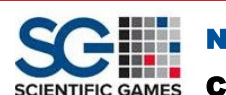

When using a playslip to purchase games on the PlayCentral HD, funds must first be loaded to create a cash balance. Once funds are entered, do the following:

- 1. Insert the completed playslip, face up, into the Document Scanner, located on the right-hand side of the PlayCentral HD.
- 2. The playslip is read and returned to the customer.
- 3. If the playslip is filled out correctly, the ticket is printed and the player's balance is deducted.
- 4. If there are insufficient funds or the playslip contains errors, an appropriate error message displays.

- 1. Insert the *red* key into the door lock, turn, and open the PlayCentral HD door.
- 2. Slide the printer assembly forward, extending it as far as it can go.
- 3. Open print head by pushing tab (on left) to the rear, remove any existing paper from printer, then close print head until an audible click is made.
- . Set the new roll of lottery ticket stock in the printer compartment so that it unrolls from the bottom. Pull out a few inches of paper from the roll.

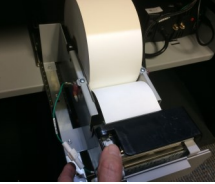

- 5. Insert the paper above the *green* roller and
	- into the slot until the printer automatically advances the paper through the printer and cuts off the excess.
- 6. Push the printer assembly back to its original position.
- 7. Close and lock the PlayCentral HD door, then touch **[Exit]**.

# **PLAYING REPLAY**

The Replay Draw ticket pop-up screen displays automatically after the player scans a replayable Draw ticket. Touch **[Yes]** and, if there

is enough balance in the player's account, the Replay ticket is purchased and prints. The Replay ticket price is deducted from the player's balance. Touch **[No]** to

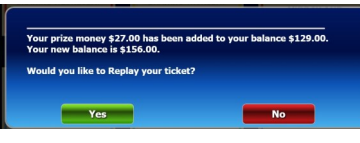

return to the **Draw Games Selection** screen.

*NOTE: Replay is not available for the 5 Card Cash game.* 

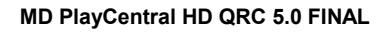

Call Scientific Games Call Center 1 (888) 427-7568

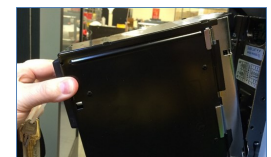